## Instalar impressora do Linux no Windows

No Linux, é necessário que você possua o programa CUPS instalado no sistema. Em várias distribuições, ele vem junto dos programas padrão apresentados pela distro.

A partir daí, você deverá adicionar algumas configurações ao CUPS. Edite o arquivo cupsd.conf, localizado na pasta */etc/cups/* (esta pasta pode variar de acordo com a distribuição que você utiliza). Abra o arquivo */etc/cups/cupsd.conf*

Adicione as seguintes linhas no final do arquivo:

#Listen localhost:631 Listen \*:631 Listen /var/run/cups/cups.sock

Reinicie o CUPS

Pronto! A impressora está compartilhada na rede. Basta apenas que você a adicione no Windows.

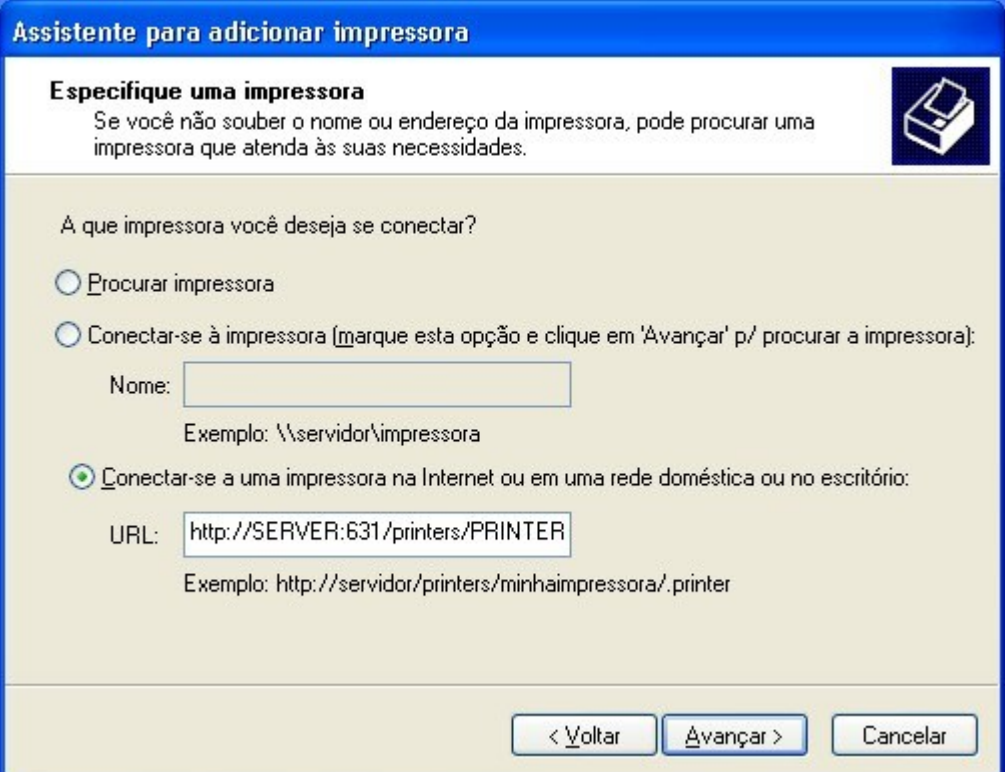

Nesta tela, você deve inserir a seguinte linha na opção URL: http://SERVER:631/printers/PRINTER, onde SERVER é o nome do host ou IP da máquina que possui a impresso instalada e PRINTER é o nome da impressora que foi compartilhada.

## Instalar impressora do Windows no Linux

Obs: antes de realizar o procedimento, lembre-se de compartilhar a impressora no Windows.

No caso contrário, no qual a impressora está instalada no Windows, e se deseja adicioná-la ao Linux, você deve realizar o seguinte procedimento:

Selecione o menu Sistema > Administração > Impressão. Na janela que será aberta, clique sobre o ícone de adicionar nova impressora, localizado abaixo do menu "Servidor", e selecione a opção "Windows Printer via SAMBA", que pode ser encontrado ao expandir o menu "Impressora de Rede".

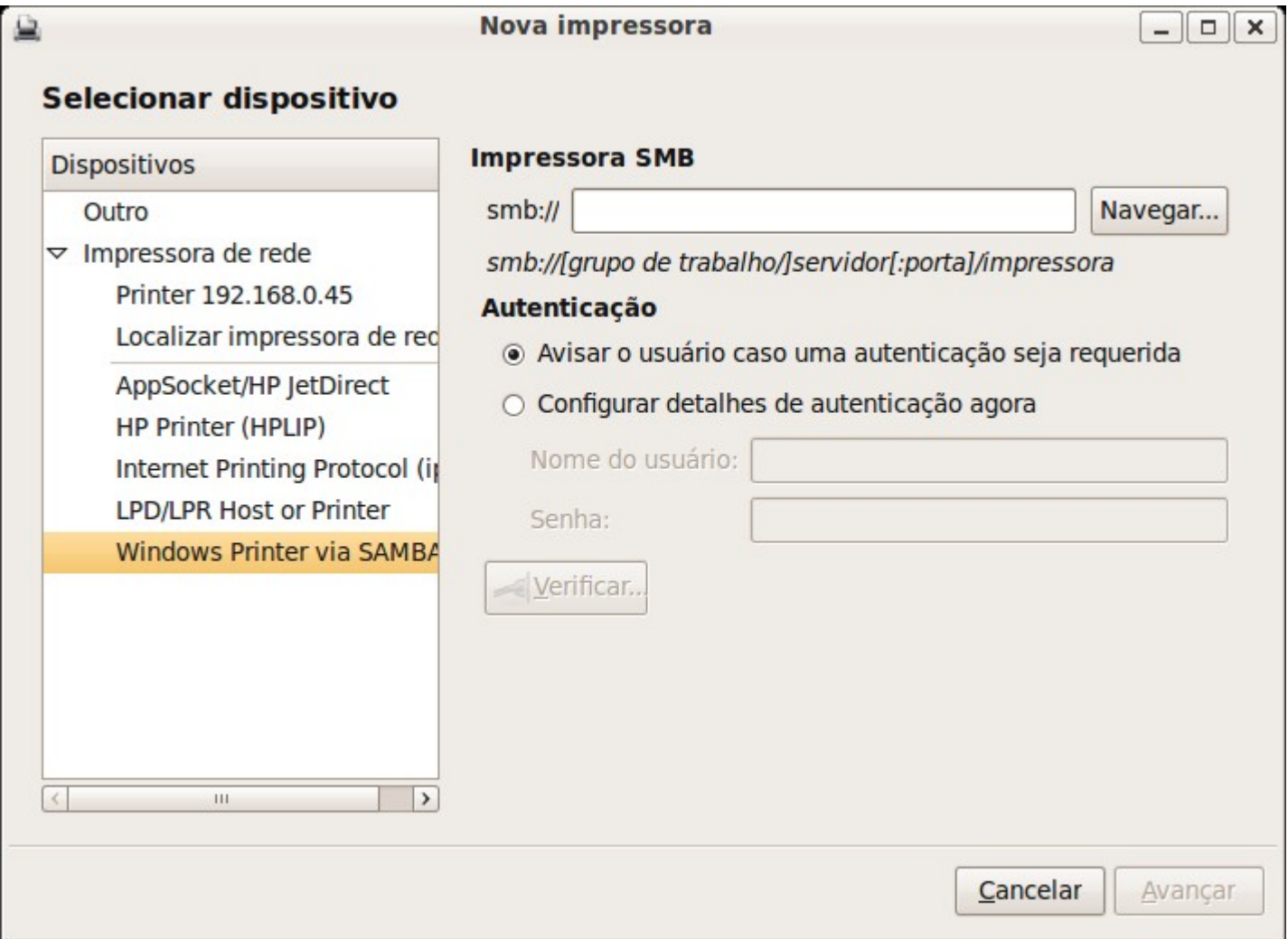

Caso ocorra algum problema, procure alterar as opções na impressora do Windows, desmarcando a opção "Habilitar suporte bidirecional", na aba "Portas" das propriedades da impressora no Windows.

Pronto! Agora você já sabe como compartilhar sua impressora com outros computadores, seja do Linux para o Windows ou do Windows para o Linux.